# DYM100 Smart Motor Drive System 간편 매뉴얼

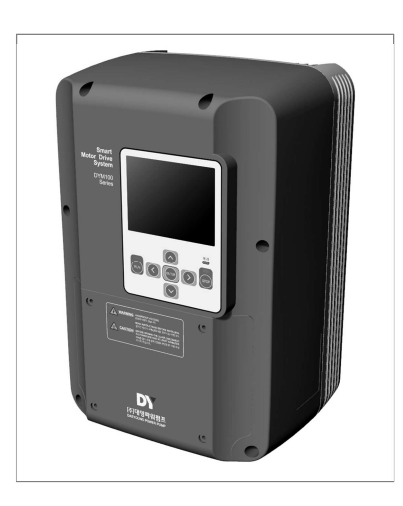

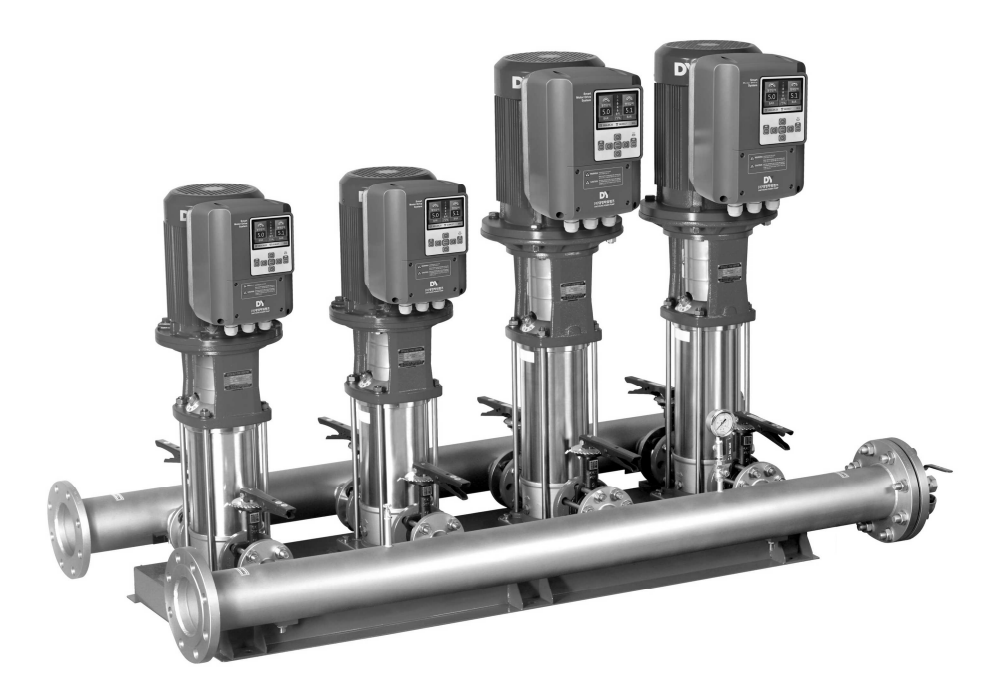

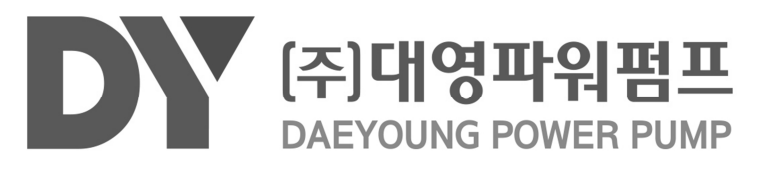

본 사용설명서는 펌프 전용의 지능형 모터 구동 인버터로, 펌프의 모터에 바로 장착이 가능한 DYM100의 사 용 방법에 대하여 설명합니다.

신뢰성 높은 PID 알고리즘을 적용한 제품이므로 사용하시기 전에 반드시 본 사용설명서를 숙지하시고 운전 하시기 바랍니다.

1 결선

#### 1,1 주 전원 단자대 설명

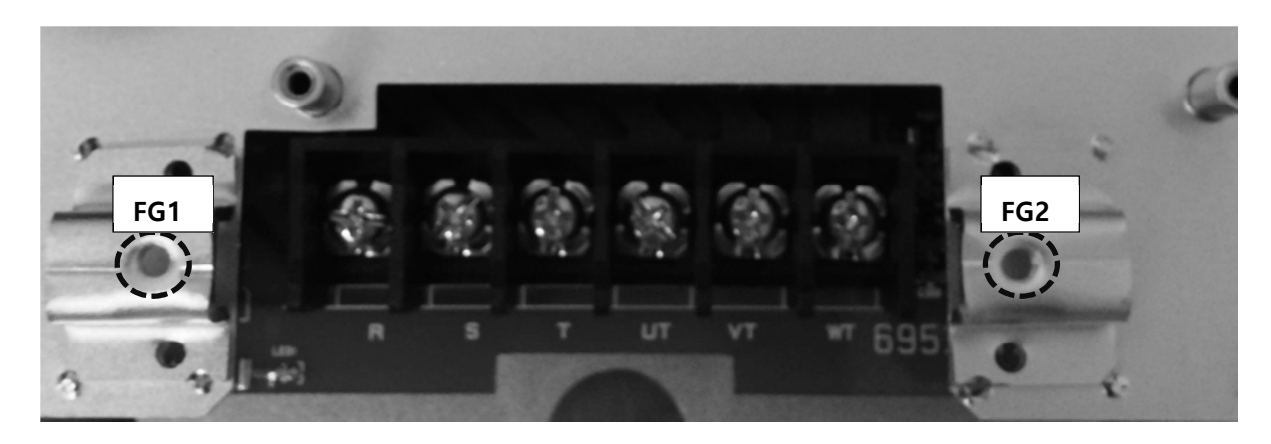

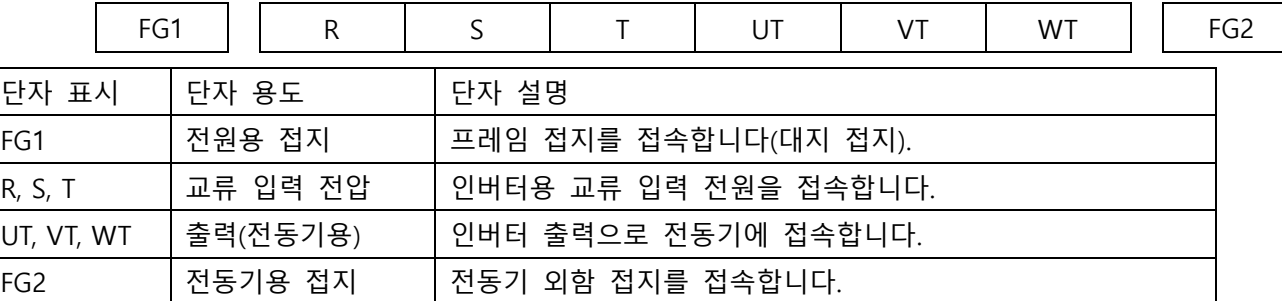

#### 1,2 주 전원 배선시 주의 사항

- 배선 작업은 인버터의 출력 전원이 완전히 방전된 이후에 진행하십시오.
- 배선 작업 전 교류 입력 전원이 완전히 차단되어 있는지 확인 후 진행하십시오.
- 교류 입력전원과 인버터 사이에는 반드시 배선용 차단기(MCCB)를 설치하여야 합니다.
- 배선 작업시 교류 입력과 인버터 출력 결선이 바뀌지 않도록 주의하십시오.

(제품이 파손될 수 있습니다)

- 배선 작업시 UT, VT, WT 는 각 상이 바뀌지 않도록 주의하여 배선하십시오.
- 인버터의 출력이 단락되지 않도록 주의하십시오(제품이 파손될 수 있습니다).

#### 1,3 제어용 회로 결선

#### 1,3,1 제어용 단자대 배열

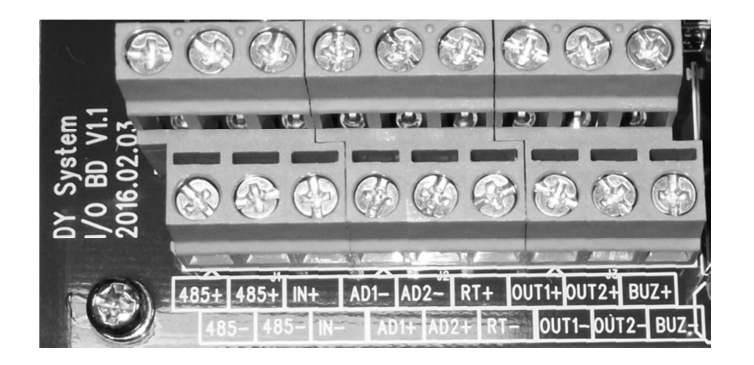

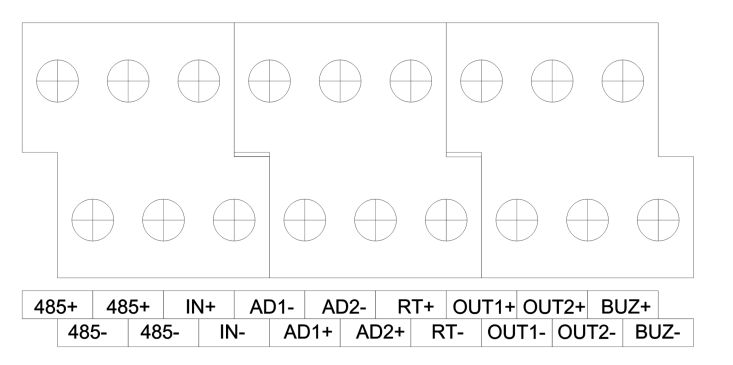

#### 1,3,2 제어용 단자대 기능표

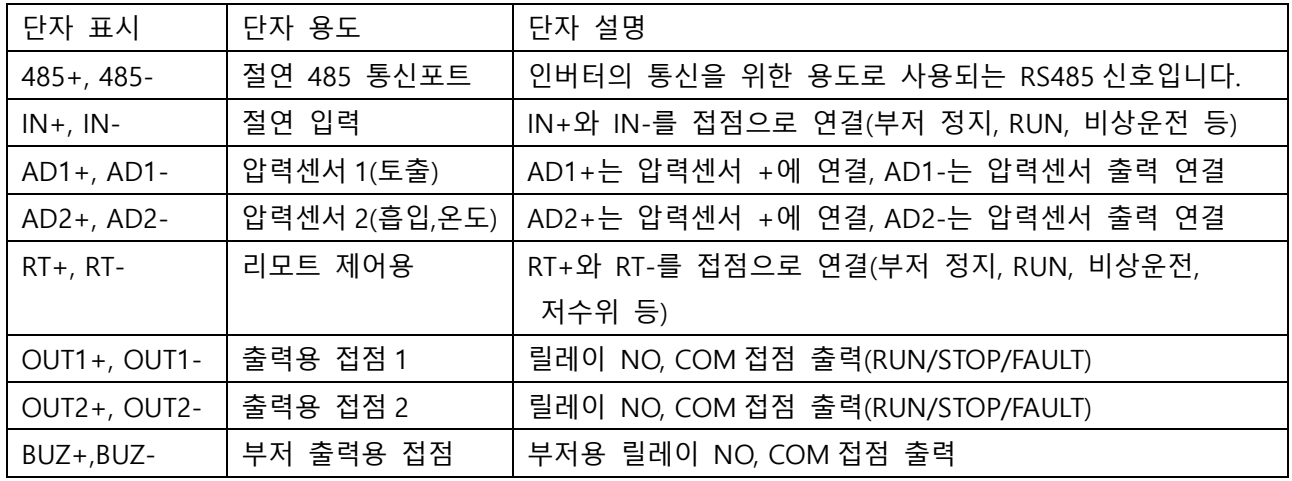

#### 1,4 제어회로 배선시 주의 사항

- 배선 작업시 +와 –가 바뀌지 않도록 주의하여 배선하십시오.
- 485+와 485-는 각각 다른 모듈의 485+와 485-에 연결하십시오.
- AD1+는 압력센서의 +에, AD1-는 압력센서의 출력에 연결하십시오.

2 운전

2,1 키패드

2,1,1 외형 및 설명

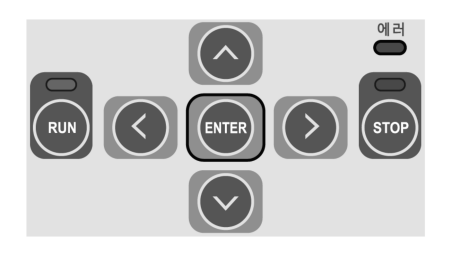

# 2,1,2 기능 설명

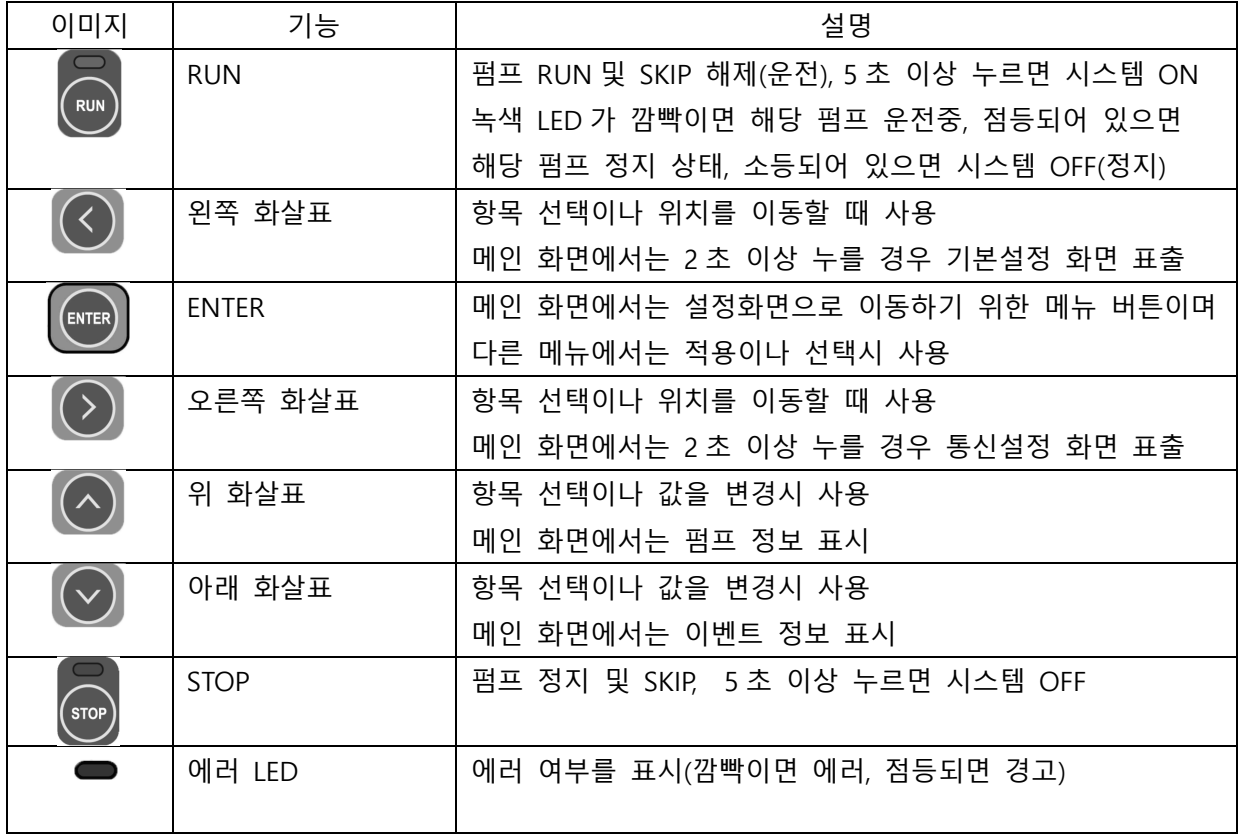

### 2,2 설치에 필요한 화면 구성

#### 2,2,1 메인 화면

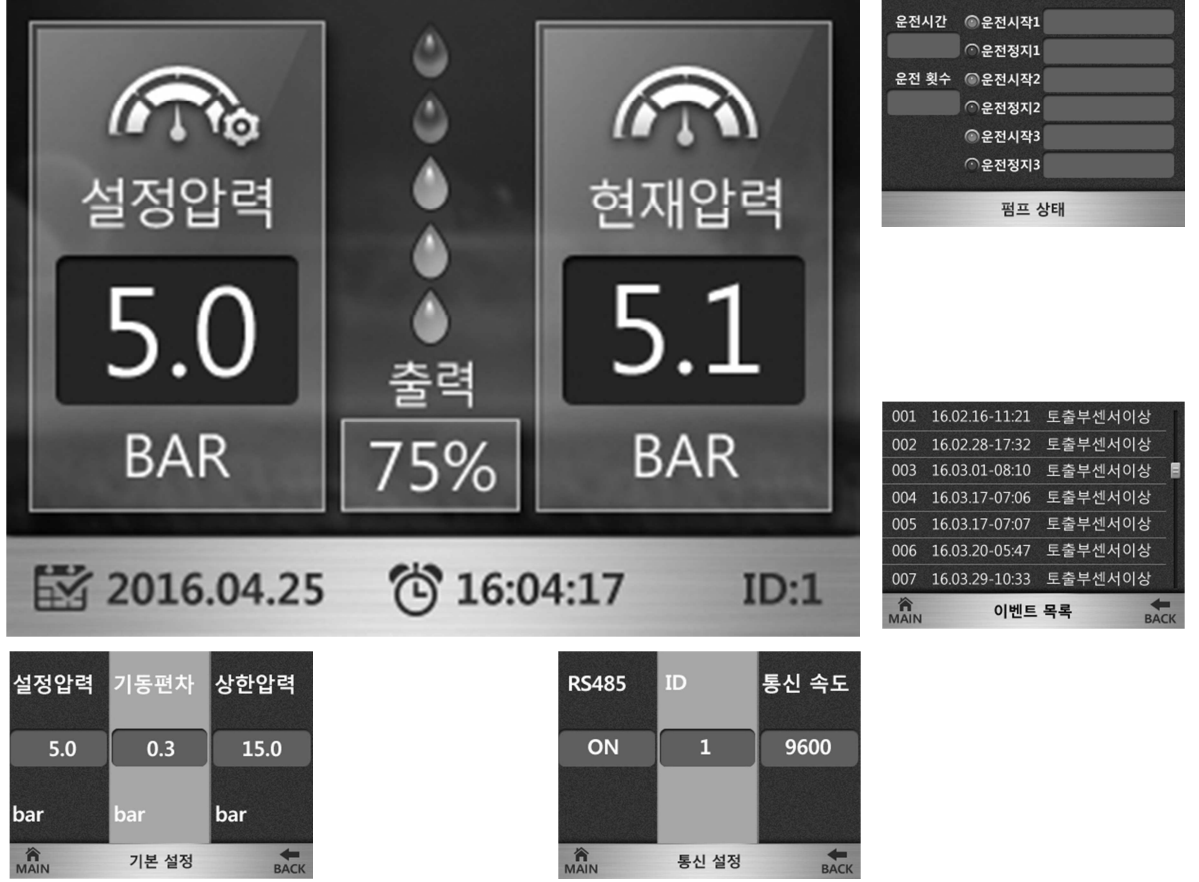

- 메인 화면에서 <mark>ENTER</mark> 버튼을 누르면 암호화면으로 이동
- 메인 화면에서 <mark>^</mark> 버튼을 누르면 펌프 상태가 표시됨(ENTER 를 누르면 빠져나옵니다)
- 메인 화면에서 V 버튼을 누르면 이벤트가 표시됨(ENTER 를 누르면 빠져나옵니다)
- 메인 화면에서 < 버튼을 2 초이상 누르면 기본설정 페이지로 이동
- 메인 화면에서 <mark>></mark> 버튼을 2 초이상 누르면 통신설정 페이지로 이동

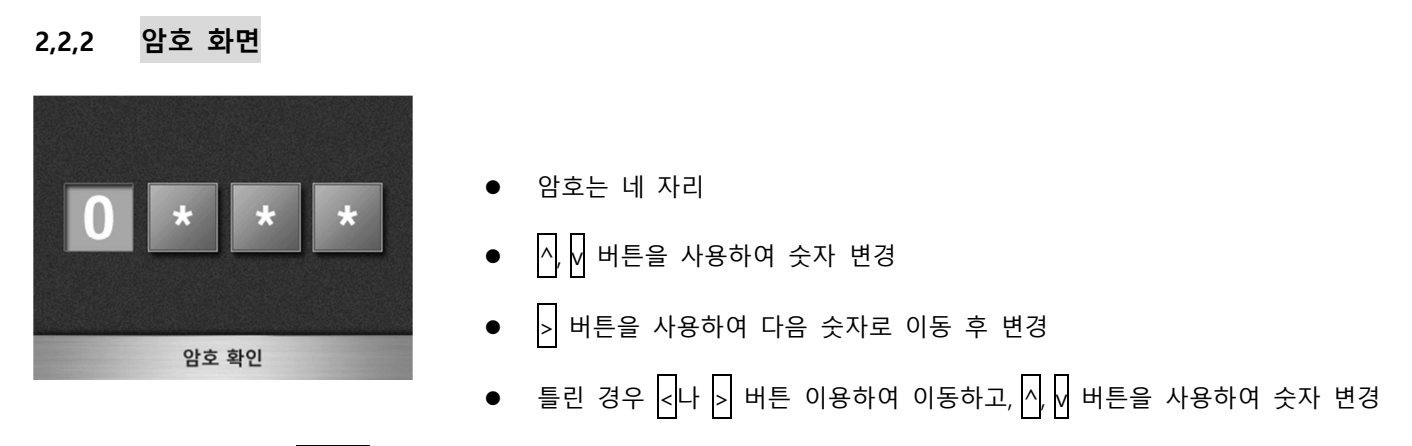

- 모두 입력 후 ENTER 누르면 설정 화면으로 이동
- 틀린 경우 에러 띄우고 메인 화면으로 이동
- 초기 암호는 "0000"이며, 장비설정->비밀번호 설정에서 변경 가능

#### 2,2,3 기본 설정 화면

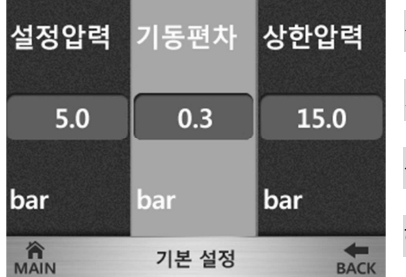

설정압력(bar): 목표 압력

기동편차(bar): 현재압력이 설정압력보다 이 편차 이하로 낮아지면 기동

상한압력: 동작 중 상한 제한 압력

하한압력: 동작 중 하한 제한 압력

정지비율: 주 펌프 단독 기동시 소유량이라 판단하여 에너지 절감과 펌프 보호를 위해 정지하기 위한 비율

교번시간: 주 펌프의 운전을 교대하기 위한 시간

비례제어: 펌프 출력에 비례하여 압력을 조절하기 위한 값(차압제어에서 사용)

- < > 를 사용해 변경할 항목을 중앙의 주황색에 위치시킴
- 해당 항목에서 ENTER를 누르면 값이 적색으로 표시 되고 변경 가능
- < > 으로 커서 위치를 변경, ^ v 으로 값을 변경한 다음 ENTER 누르면 값이 적용됨
- <u>편</u>집상태가 아니면 <mark>^</mark> M를 이용해서 BACK나 MAIN을 선택하고 <mark>ENTER</mark>를 누르면 이전 화면이나 메인 화면으로 이동, ^를 통해서 다시 설정 항목으로 이동할 수 있음

#### 2,2,4 인버터 설정 화면

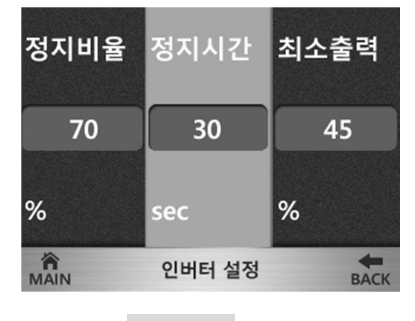

정지 비율: 주 펌프 단독 기동시 소유량이라 판단하여 에너지 절감과 펌프 보호를 위해 정지하기 위한 비율

정지 시간: 주 펌프만 운전시 정지비율 이하로 이 설정 시간 동안 유지하면 정지

최소 출력: 인버터의 최소 기동 비율. 이 비율 이하에서는 효율이 나오지 않거나 압력의 영향을 거의 주지 못하는 상태

최대 출력: 인버터 출력 최대 주파수 (현재 60Hz, 모터가 60Hz용일 경우)

표시 방법: %와 Hz, 메인 화면의 출력부분에 %나 Hz로 표시됨

방향 전환: 모터의 회전 방향 결정

#### 2,2,5 알람 설정 화면

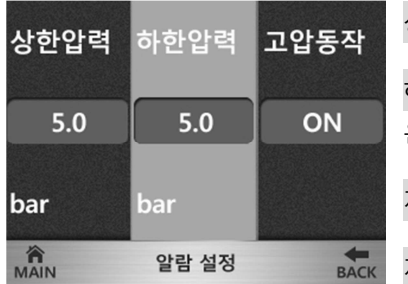

상한 압력(bar): 동작 중 상한 제한 압력, 고압 경보 조건 하한 압력(bar): 저압 경보 조건, 저압 정지시간 동안 유지하면 저압 정지 발생하고 시스템 은 정지됨

저수위: 저수위 모드(전류치, 흡입센서, 사용안함)

저압 정지: 저압 정지 사용 여부

저압 정지 시간: 하한 압력 이하로 이 시간 이상 유지시 저압 정지를 발생하고 시스템 정지

저수위 정지: 저수위 알람 사용 여부

저수위 정지 시간: 저수위 경보가 발생하고 이 시간 이상 유지시 저수위 정지 알람 발생

2,2,6 펌프 설정 화면

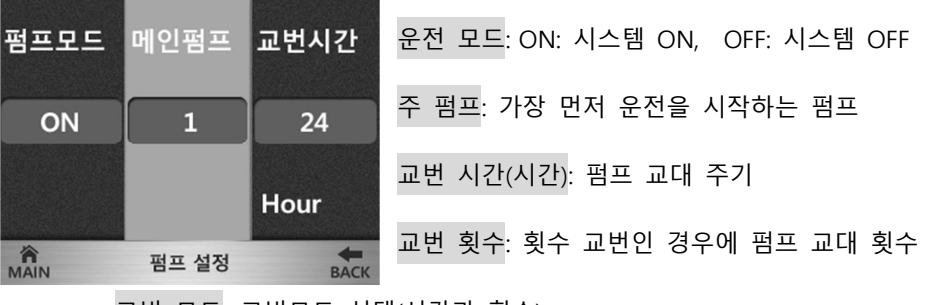

교번 모드: 교번모드 선택(시간과 횟수)

#### 2,2,7 센서 설정 화면

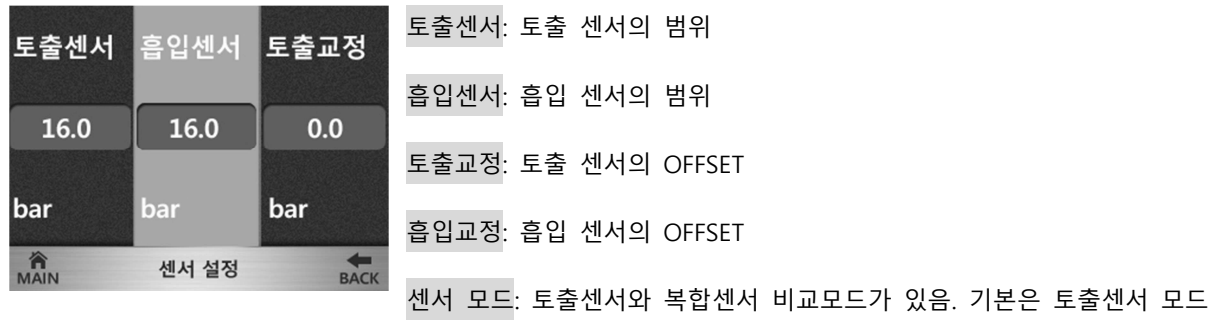

운영 모드: 가압모드와 차압모드. 가압모드는 토출센서 만으로 동작하며 차압은 토출센서와 흡입센서의 차이를 가지 고 동작. 기본은 가압모드.

#### 2,2,8 통신 설정 화면

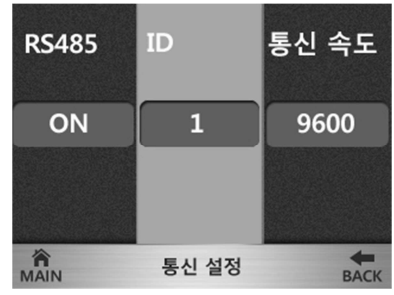

RS485: 인버터 모듈간 통신 ON/OFF

ID: 0은 수동 모드, 1은 마스터 모드(단, 연동 개수가 1이면 단독모드), 2이상은 슬레이브 모 드. 마스터 모드와 슬레이브 모드는 RS485가 ON되어야 함.

통신속도: 현재 9600bps. 이 속도를 바꾸면 모든 모듈의 속도를 일치시켜야 함.

통신개수: 연동으로 연결된 펌프의 수량 (마스터 포함)

#### 2,2,9 인버터 상태 정보 화면

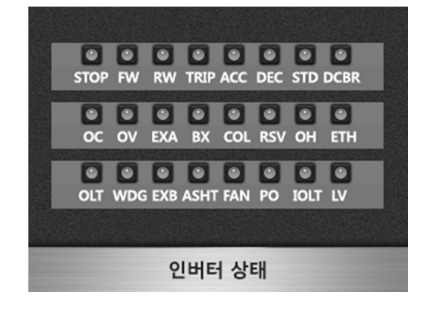

위 항목과 같이 인버터의 상태 정보를 확인할 수 있습니다.

ENTER를 눌러 이전메뉴로 이동합니다.

#### 2,3 공장 초기 설정(ID 및 사용 설정)

- 2,4항 "설치" 항목을 참조하여 연결 상태를 확인한 다음 전원을 켭니다(주의: 모든 모듈은 초기에 ON 상태이므로 STOP 버튼을 눌러 꺼주셔야 합니다).
- ID와 통신 설정을 하셔야 합니다. 통신 설정 화면이나 메인화면에서 버튼을 통해서 하실 수 있습니다.
- 연결 방법 (n 개일 경우, n=2~5)
- 마스터는 1 번이며 압력센서는 반드시 마스터에 연결합니다.
- 슬레이브는 2 부터 차례대로 부여합니다.
- 통신개수는 마스터에서 전체 펌프개수를 입력 (아래 그림은 n 개)
- 통신 선은 485+, 485-를 병렬로 연결(모든 펌프의 485+를 모두 연결하고, 485-도 같은 신호로 연결)

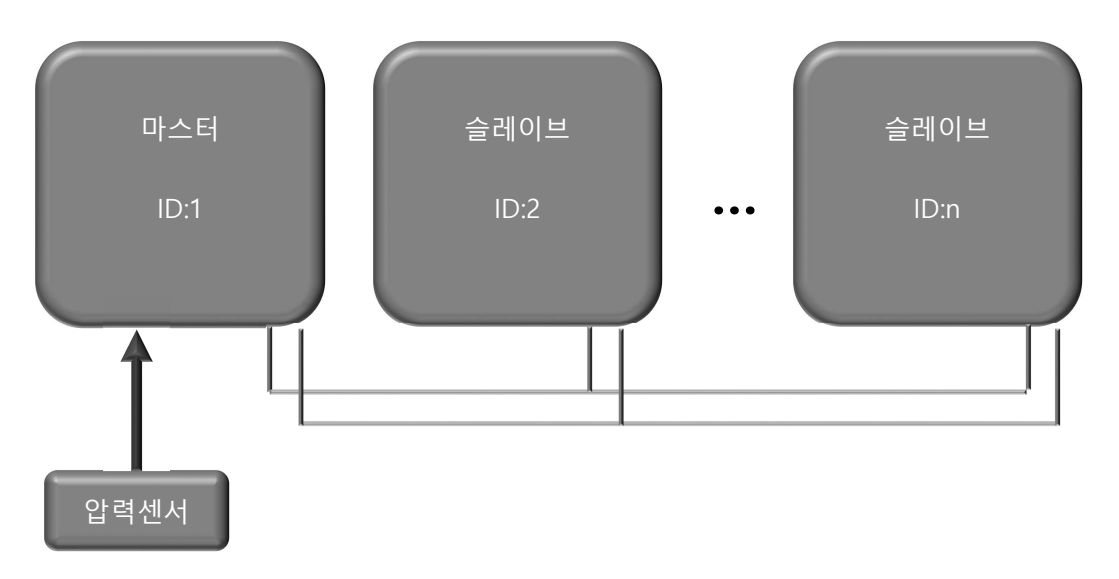

#### 2,3,1 수동 운전 모드

\*\*설정은 메인 화면에서 하여야 하며 알람이나 다른 화면 상태에서는 동작되지 않는다.\*\*

- 수동 운전 모드 : 메인 화면의 왼쪽 상단에 "수동운전"으로 표기된 상태
- 수동 운전 모드로 변경 : 메인 화면에서 STOP 을 누른 상태로 >}를 한번 누릅니다. 다시 누르면 기존 모드로 변경됩니다.

#### 2,3,1,1 ID 부여가 안된 상태

● 수동 운전 모드에서 마스터로 변경 : 메인 화면에서 STOP 을 누른 상태로 < 블 한번 누릅니다.

● 수동 운전 모드에서 슬레이브로 변경 : 메인 화면에서 STOP 을 누른 상태로 ^나 v 를 이용해서 2 번부터 차례대로 번호 부여. ID 가 '0'일 때 STOP 을 누른 상태에서 ^를 누르면 '2'번으로 됩니다.

#### 2,3,1,2 ID 부여가 된 경우

- 수동 운전 모드에서 마스터로 변경 : 메인 화면에서 STOP 을 누른 상태로 <mark>></mark>를 한번 누릅니다.
- 수동 운전 모드에서 슬레이브로 변경 : 메인 화면에서 STOP 을 누른 상태로 >를 한번 누릅니다.
- 마스터에서 수동 운전 모드로 변경 : 메인 화면에서 STOP 을 누른 상태로 >}를 누르면 수동 운전 모드로 바뀝니다. 다시 누르면 원래 상태로 복귀됩니다.(원래 상태가 수동모드였다면 변경되지 않습니다)
- 슬레이브에서 수동 운전 모드로 변경 : "마스터에서 수동 운전 모드로 변경"과 동일합니다.
- 수동 운전 모드에서 운전 : 수동모드에서 RUN 을 누르면 출력이 나가게 됩니다. ^ 나 v 를 이용해서 출력을 변경하실 수 있습니다. STOP 을 누르면 정지가 되며 SKIP 상태가 됩니다.

#### 2,3,2 마스터 모드

- 마스터 모드 : ID가 1이며 메인 화면 오른쪽 하단에 "ID:1" 표기되어 있습니다. "수동운전" 표시가 없어야 합니다.
- 마스터 모드인 경우는 반드시 장비설정->통신설정->통신개수를 펌프 수량으로 입력해 주셔야 합니다. 또는, 메인 화 면에서 오른쪽 화살표를 2초이상 누르면 통신설정 화면이 나타나고 여기에서도 설정하실 수 있습니다.
- 압력센서가 부착된 펌프가 되어야 합니다.
- 마스터는 한 개만 존재하여야 합니다.
- 마스터로 변경 : 메인 화면에서 STOP 을 누른 상태로 < 를 한번 누릅니다.
- 수동 운전 모드에서 마스터로 변경 : 메인 화면에서 STOP 을 누른 상태로 >를 한번 누릅니다.
- 마스터에서 수동 운전 모드로 변경 : 메인 화면에서 STOP 을 누른 상태로 >를 한번 누릅니다. 다시 누르면 원래 상태로 복귀됩니다.(원래 상태가 수동모드였다면 변경되지 않습니다)

#### 2,3,3 슬레이브 모드

- 슬레이브 모드 : 2번부터 차례대로 번호가 부여되어야 하며 중복되어서는 안됩니다.
- 처음 슬레이브로 변경 : 메인 화면에서 STOP 을 누른 상태로 A나 V 를 이용해서 2 번부터 차례대로 번호 부여. ID 가 '0'일 때 STOP 을 누른 상태에서 ^를 누르면 '2'번으로 됩니다.
- 수동 운전 모드에서 슬레이브로 변경 : 메인 화면에서 STOP 을 누른 상태로 >를 한번 누릅니다.

#### 페이지 10 / 23

● 슬레이브에서 수동 운전 모드로 변경 : 메인 화면에서 STOP 을 누른 상태로 >를 한번 누릅니다. 다시 누르면 원래 상태로 복귀됩니다.(원래 상태가 수동모드였다면 변경되지 않습니다)

#### 2,3,4 모든 펌프에 적용

- 펌프의 마력을 설정하셔야 합니다(저 수위 기능을 사용할 경우 사용됩니다). 장비설정->펌프설정->펌프마력에서 해 당하는 마력을 설정하시면 됩니다.(모든 펌프를 설정)
- 설정 압력은 메인 화면에서 < 을 2초 이상 누르면 기본설정화면이 나타납니다. <  $\alpha$  | > |는 항목 이동, | ENTER 는 항목 선택이나 선택해제,  $\boxed{\wedge}$ 와  $\boxed{\vee}$ 는 선택된 경우는 값 변경이고 선택 해제된 경우는 항목이나 뒤로가기 및 HOME으로 이동할 수 있습니다. HOME이나 뒤로가기에서 ENTER 를 누르면 페이지에서 빠져 나옵니다.
- 메인 화면의 출력 부분에 "SKIP"이라는 문구가 표시되면 펌프가 사용중지 상태입니다. 해당 펌프를 사용할 경우 RUN버튼을 눌러 해제하거나 장비설정->펌프설정->펌프SKIP을 OFF로 하시면 SKIP이 사라지며 사용이 가능한 상태 가 됩니다.(SKIP을 하려면 STOP 버튼을 누르면 출력 부분에 "SKIP"으로 표시되며 SKIP상태가 됩니다)
- 메인 화면의 출력 부분에 OFF로 표시되어 있다면 시스템 전체 OFF상태이며 시스템을 사용하시려면 RUN버튼을 5 초 이상 누르거나 장비설정->펌프설정->펌프모드로 들어가셔서 "ON"으로 하시면 동작이 시작됩니다. RUN 상태인데 도 동작이 되지 않는 경우는 현재 압력이 높거나 알람이 발생한 상태, 펌프가 모두 SKIP상태일 수 있습니다. 메인 화면에서 시간이 나오는 영역에 일정시간 간격으로 알람을 표시하게 되어 있으므로 알람이 발생하였는지 확인하시 면 됩니다.
- 모터 회전 방향을 확인합니다.(반대일 경우 결선이나 제어설정->인버터설정->회전방향 변경)

\*\*중요: 모든 펌프를 사용할 경우 OFF나 SKIP상태로 되어 있으면 안됩니다.\*\*

#### 2,4 설치 방법 및 설치시 설정 방법

- 2,4,1 펌프의 배관을 연결합니다.
- 2,4,2 메인 차단기를 OFF합니다.
- 2,4,3 단자함에 인입 전원선을 R, S, T에 맞게 결선합니다.
- 2,4,4 메인 차단기를 올려 전원을 인가합니다(인가 전 전원선 등에 쇼트 원인이 없는지 확인).

2,4,5 설정압력 및 상한압력, 교번시간 등 해당 펌프에 필요한 설정을 합니다.

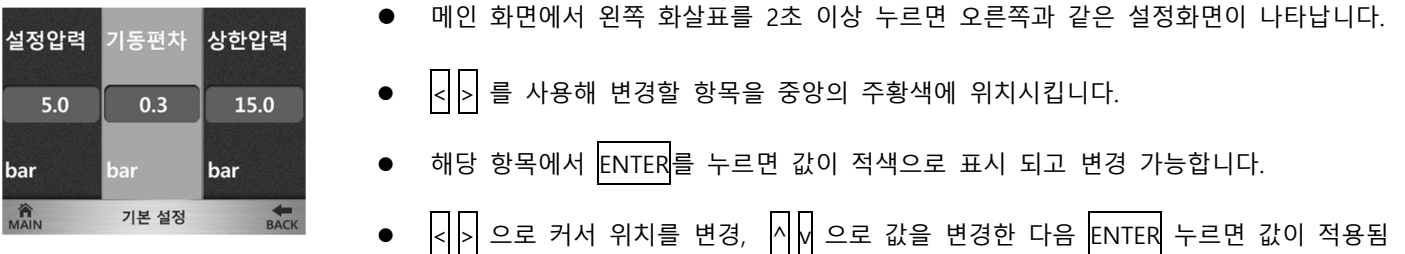

● 편집상태(값이 적색으로 표시되어 있지 않음)가 아니면 O D를 이용해서 BACK나 MAIN을 선택하고 ENTER를 누르면 이전 화면이나 메인 화면으로 이동합니다. ^를 통해서 다시 항목으로 이동할 수 있습니다.

2,4,6 2.5 항목의 "출력 표시 상태에 따른 대처 방안"을 참조하여 모든 펌프를 출력 비율 상태로 하면 동작 이 됩니다.

2,4,7 설치시 문제가 발생하면 2.6항목의 "설치시 현상에 따른 조치 사항"을 참조하여 조치합니다.

#### 2,5 출력 표시 상태에 따른 대처 방안

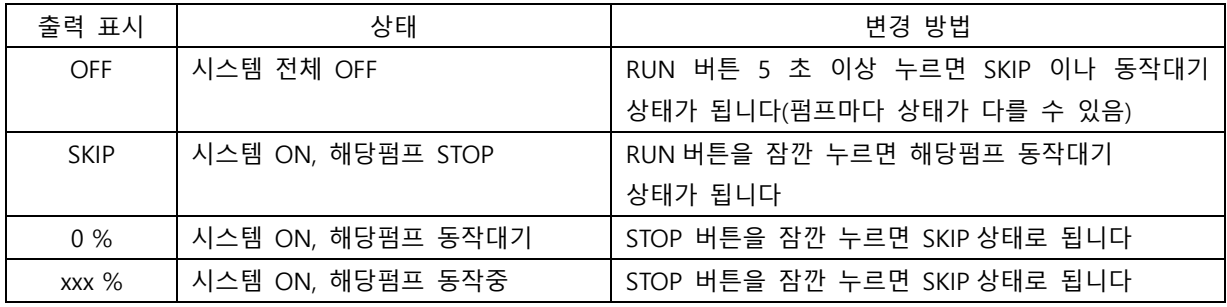

\*\* OFF 모드가 아닌 상태에서 STOP 버튼을 5 초 이상 누르면 OFF 모드가 됩니다 \*\*

\*\* 시스템이란 펌프 전체를 말하며 시스템 ON/OFF 시 모든 펌프에 적용됩니다 \*\*

#### 2,5,1 출력 OFF시 해제 방법(시스템 OFF 상태)

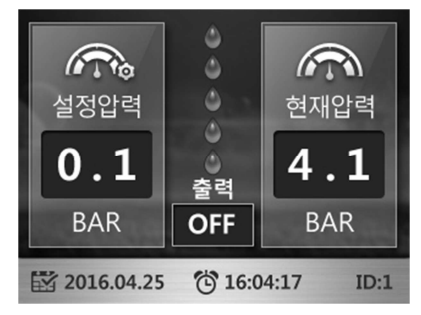

RUN 을 5 초 이상 누르면 출력이 SKIP 이나 0%로 변경됨(시스템 ON 상태).

SKIP 상태에서는 RUN 을 누르면 %가 표시됨(펌프 동작 대기 상태)

우측 상단에 "주"표시가 되어 있으면 주 펌프이며 가장 먼저 동작됨 (교번조건에 의해 교번됨)

#### 2,5,2 출력 SKIP 되어 있는 경우 (시스템 ON 상태이며 해당 펌프 STOP상태)

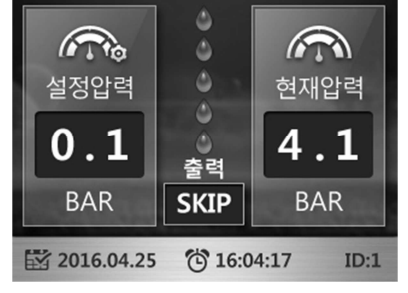

RUN 을 누르면 출력이 0%로 변경됨(동작 대기 상태)

동작중인 펌프는 xxx%로 표시됨(xxx: 001~100, 출력 비율)

STOP 을 5 초 이상 누르면 출력이 OFF 로 변경됨(,시스템 전체 OFF 상태)

우측 상단에 "주"표시가 되어 있으면 주 펌프이며 가장 먼저 동작됨 (교번조건에 의해 교번됨)

#### 2,5,3 출력 0% 표시 되어 있는 경우 (시스템 ON 상태이며 해당 펌프 동작대기)

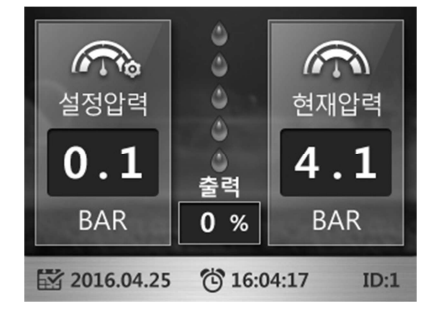

STOP 을 누르면 출력이 SKIP 으로 변경됨(해당 펌프 정지 상태)

동작중인 펌프는 xxx%로 표시됨(xxx: 001~100, 비율)

STOP 을 5 초 이상 누르면 출력이 OFF 로 변경됨(,시스템 전체 OFF 상태)

우측 상단에 "주"표시가 되어 있으면 주 펌프이며 가장 먼저 동작됨(교번조건에 의해

교번됨)

#### 2,5,4 출력 부분에 출력 xxx%가 표시되어 있는 경우 (시스템 ON 상태이며 해당 펌프 동작)

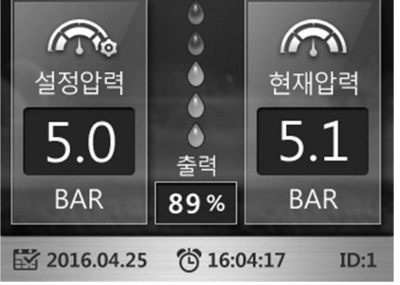

STOP 을 누르면 출력이 SKIP 으로 변경됨(해당 펌프 정지 상태) STOP 을 5 초 이상 누르면 출력이 OFF 로 변경됨(시스템 전체 OFF 상태) 우측 상단에 "주"표시가 되어 있으면 주 펌프이며 가장 먼저 동작됨

#### (교번조건에 의해 교번됨)

## 2,6 설치시 현상에 따른 조치 사항

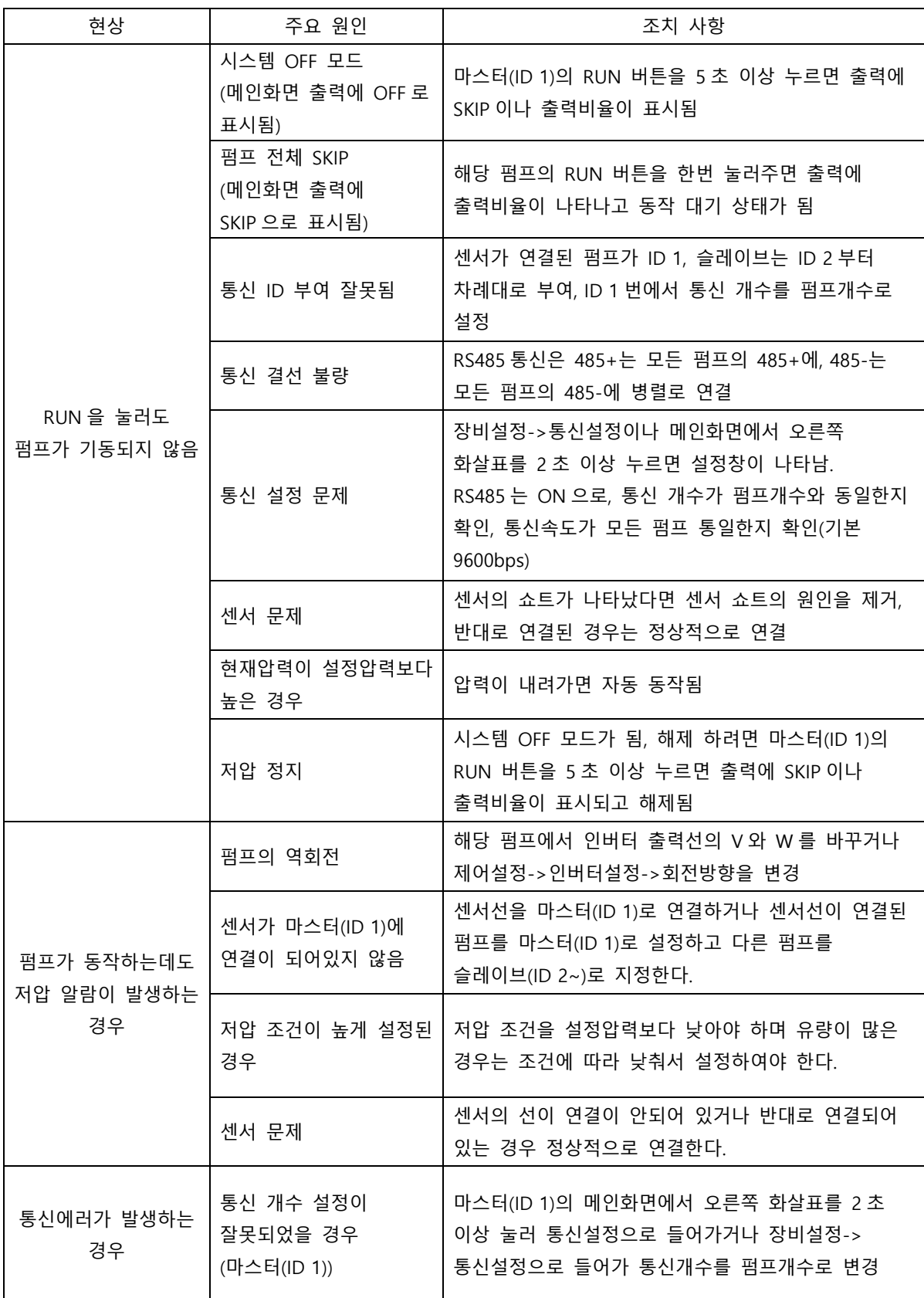

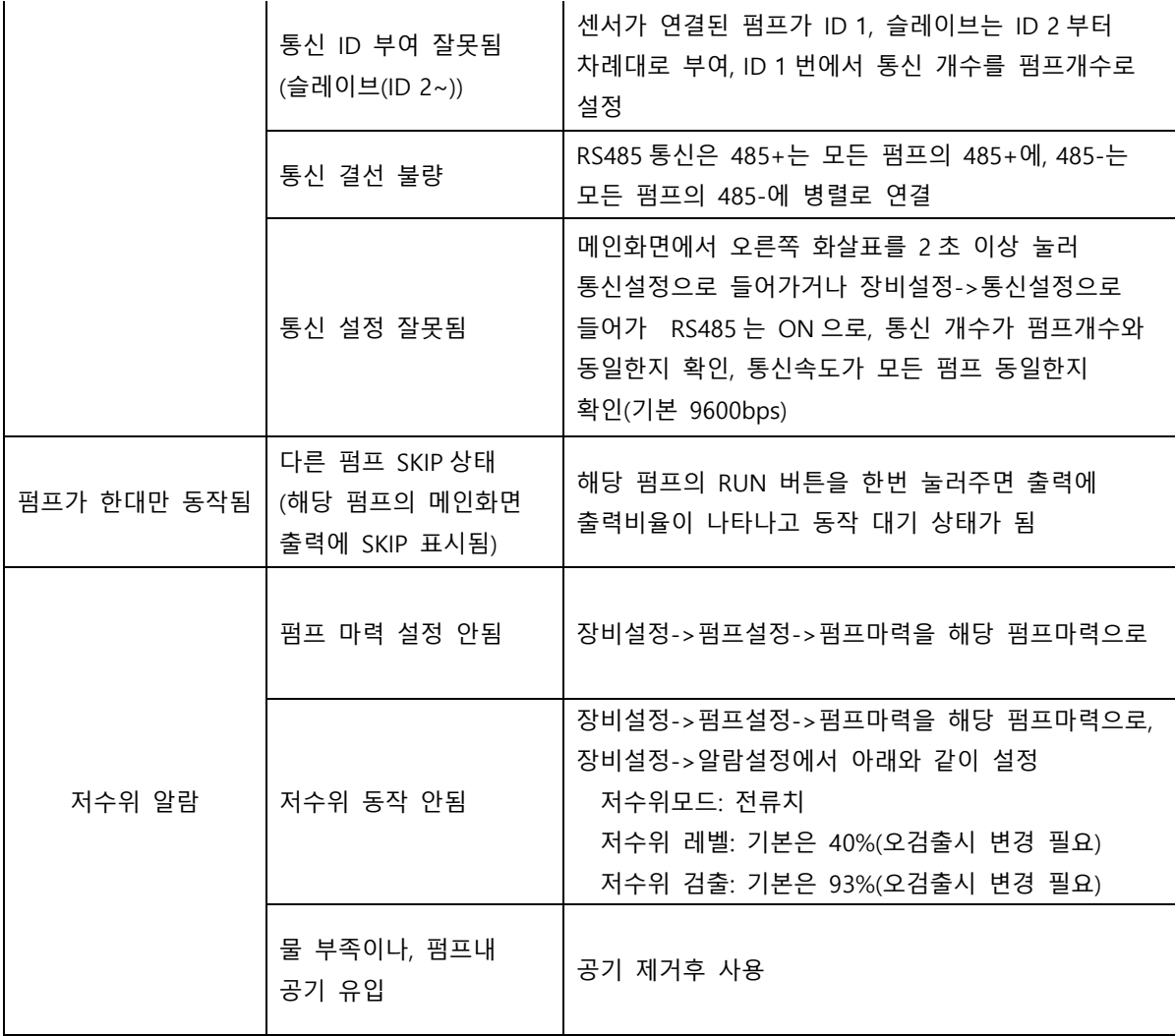

# 3 고장 원인 및 조치 사항

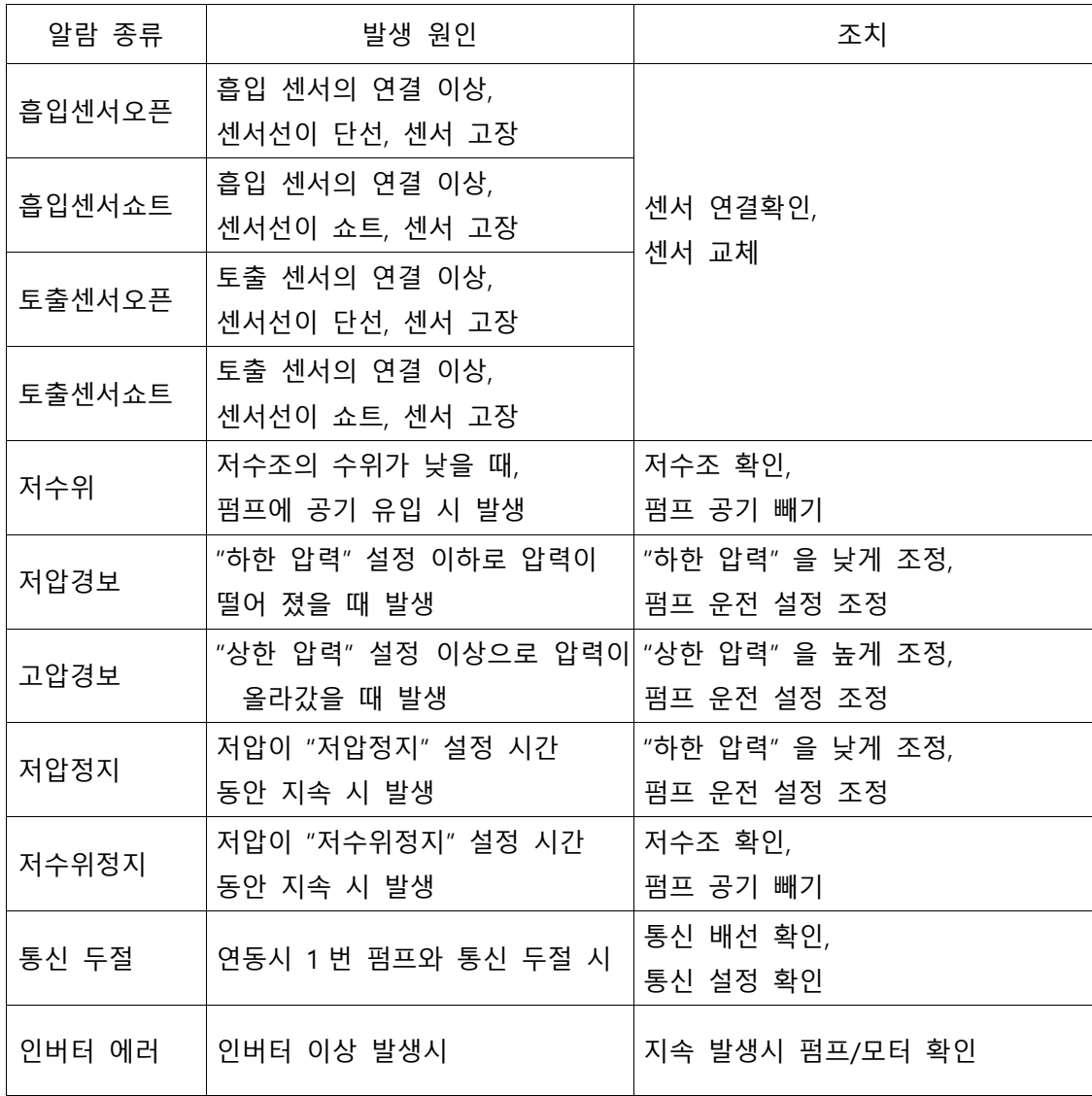

#### 3,1 알람 상태 및 이미지

3,1,1 고압 경보

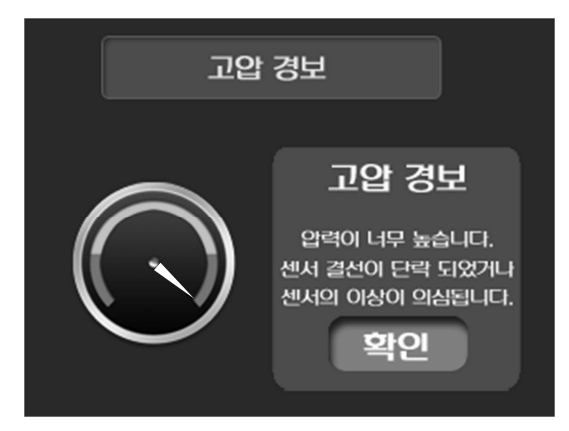

원인: 물의 압력이 높거나 센서의 이상, 센서 결선 불량, 메인 보드와 IO 보 드간 연결 선의 접촉 불량으로 발생됨

조치: 물의 압력이 높아진 경우 운전을 정지한 상태에서 떨어질 때까지 기다 리거나 압력이 이상 압력일 경우 압력을 빼내어 정상압력을 유지하게 합니 다. 센서의 이상일 경우는 시스템을 정지하고 센서를 교체하신 후 사용하십 시오. 센서 쇼트인 경우 원인을 제거합니다.

#### 3,1,2 저압 경보

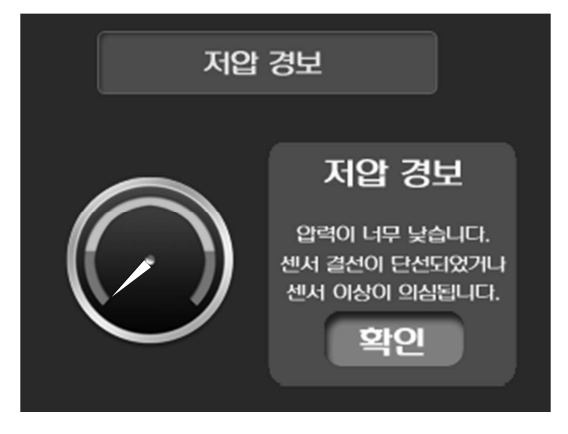

원인: 토출부 물이 완전히 빠진 상태에서 펌프를 기동시 압력을 끌어올리는 속도가 느려서 발생, 흡입측 저수위로 인해 발생, 펌프에 공기 유입으로 인 한 발생, 하한 압력의 설정이 너무 높아서 발생, 토출부 사용 유량을 흡입부 에서 공급하지 못할 정도로 많을 경우등 다양한 원인이 있을 수 있습니다.

조치: 하한압력의 설정이 정상적으로 되어 있는지 확인(초기 1bar), 흡입측이 저수위 인지 확인, 펌프의 공기 제거, 토출부의 배관 손상등 유량 사용이 많 은 원인 파악, 기동시 압력 증가가 느린 경우는 압력이 올라가면 자동 해제 됨

#### 3,1,3 저압 정지

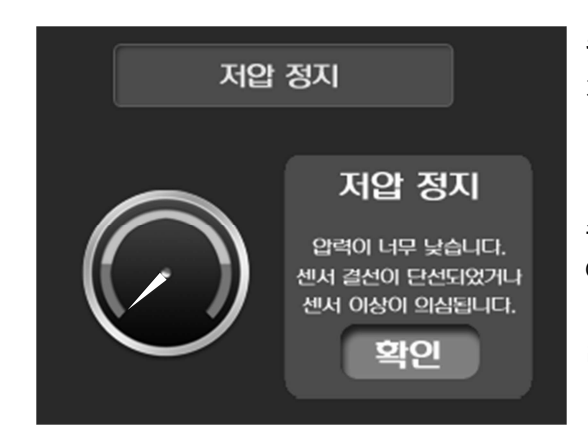

원인: 저압 경보와 동일하지만 저압 경보가 설정된 저압정지 시간 이상으로 지속되면 펌프 보호를 위해서 시스템을 정지함

조치: 저압 경보와 동일하게 처리, 다시 운전을 시도할 경우 출력 부분에 OFF로 표시되어 있으면 RUN버튼을 5초 이상 눌러서 SKIP이나 %로 표시되 면 다시 운전 하실 수 있습니다. (SKIP인 경우는 해당 펌프의 RUN버튼을 눌 러 %로 표시되면 RUN 상태가 됨)

#### 3,1,4 센서1 단락

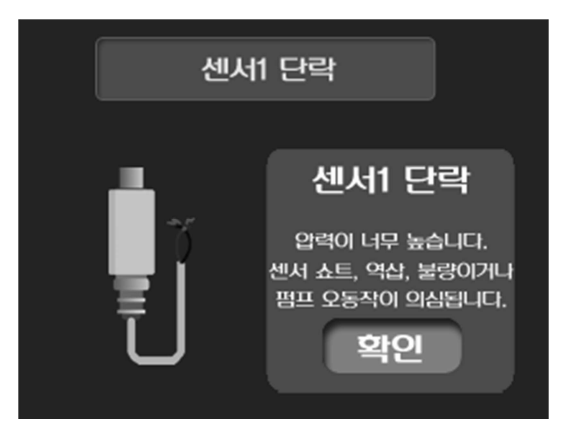

원인: 마스터 모드에서만 발생하며 센서의 두 선이 벗겨지거나 다른 원인에 의해 피복이 벗겨져 두 선간에 전기적으로 쇼트가 되어 발생, 또는 센서의 불량으로 인해 발생, 단자대의 AD1+와 AD1-가 전기적으로 붙어서 발생하는 경우 등 다양한 원인이 있을 수 있습니다.

조치: 쇼트 원인을 찾아서 제거

#### 3,1,5 센서1 단선

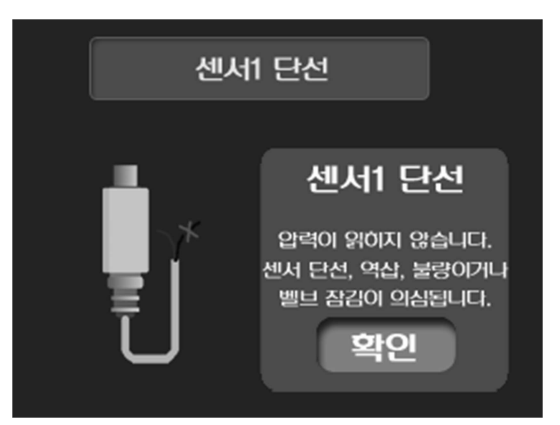

원인: 마스터 모드에서만 발생하며 단자대의 AD1+와 AD1-에 센서가 연결되 지 않은 경우, 센서의 두 가닥 선 중에서 한 가닥이 끊어지거나 연결이 안된 경우, 센서의 불량인 경우, IO B/D의 14핀 케이블(전선)이 연결이 안되었거나 접촉 불량인 경우, 센서의 케이블의 결선이 잘못된 경우 등 다양한 원인이 있을 수 있습니다.

조치: 센서 선의 연결 상태와 IO B/D 14핀 케이블(전선)의 연결 상태를 확인

#### 3,1,6 인버터 에러

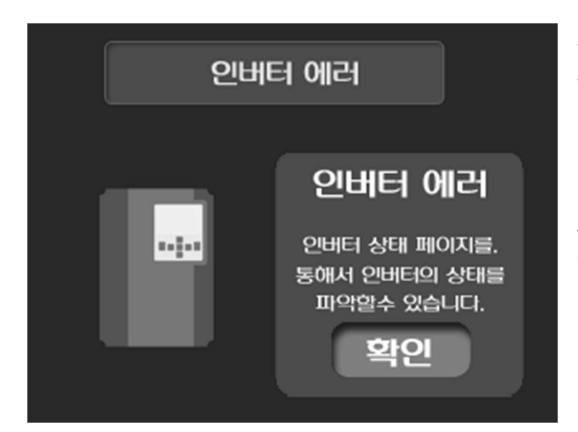

원인: 인버터에서 에러가 발생하면 에러 종류를 '인버터 상태' 화면에서 확인 할 수 있습니다.

조치: 인버터 에러 종류를 파악한 후 종류에 따라 대처(자동 복귀가 가능한 항목은 자동 복귀를 통해서 해제됨)

3,1,7 통신 에러

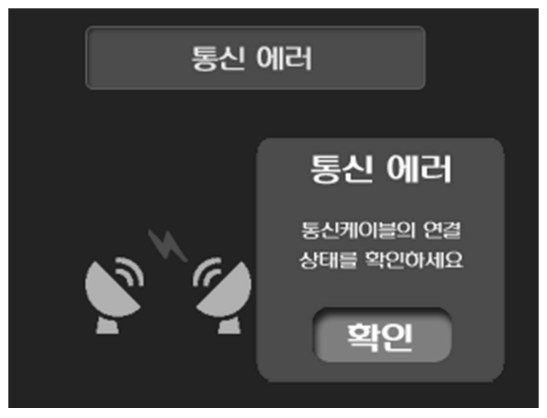

원인: 마스터인 경우는 통신 개수가 슬레이브 끝 번호 보다 큰 경우이거나 슬레이브가 번호가 부여되지 않은 경우 또한, 슬레이브가 꺼져있거나 불량인 경우, 슬레이브와 마스터간 통신케이블이 잘못 연결되었거나 연결이 안된 경 우, 통신 설정에서 RS485가 OFF로 되어 있는 경우, RS485 통신 속도가 다르 게 설정된 경우, 마스터가 2개 이상인 경우, 슬레이브가 수동운전인 경우 등 다양한 원인이 있을 수 있습니다.

슬레이브인 경우는 마스터와 통신케이블이 제대로 연결이 안된 경우, 마스터 가 꺼져 있거나 불량인 경우, 슬레이브 번호가 중복된 경우, 마스터의 통신 개수가 슬레이브 끝 번호보다 작은 경우, 통신 설정에서 RS485가 OFF로 되

어 있는 경우, RS485 통신 속도가 다르게 설정된 경우, 마스터가 2개이상인 경우, 마스터가 수동운전인 경우 등 다양 한 원인이 있을 수 있습니다.

조치: ID 부여가 정상적으로 되어 있는지 확인하고, 슬레이브는 2번부터 차례대로 부여되어있는지 확인합니다. 마스 터는 통신개수가 펌프 수량과 같은지 확인(슬레이브의 끝 번호와 일치)하고, 통신선의 결선 상태를 확인합니다. 펌프 가 동작중인지 확인하고 각 펌프의 통신설정에서 RS485가 ON되어 있는지와 RS485 통신속도가 일치하는지 확인합 니다. 마스터는 압력센서가 부착된 펌프로만 설정되어 있는지 확인하고, 수동운전 모드라면 수동운전을 해제시킵니 다.

#### 3,1,8 저수위 알람

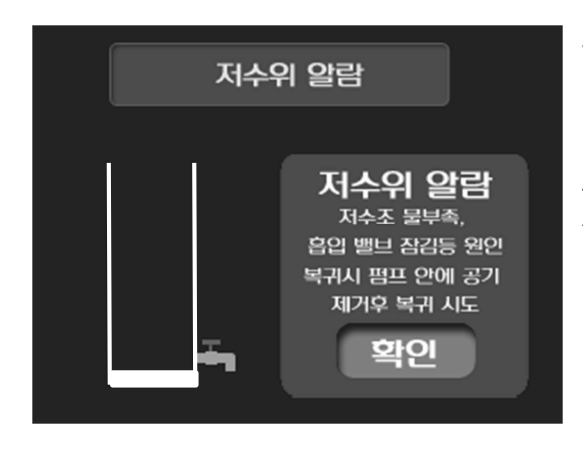

원인: 흡입측 저수조에 물이 없거나 펌프에 공기가 유입된 경우

조치: 흡입측 저수조의 물 수위를 확인하고 펌프에 유입된 공기를 빼낸 다 음 시스템을 운전정지 후 다시 운전을 하면 저수위 알람이 해제됨

# 4 설정 항목

# 4,1 설정 항목 및 초기값

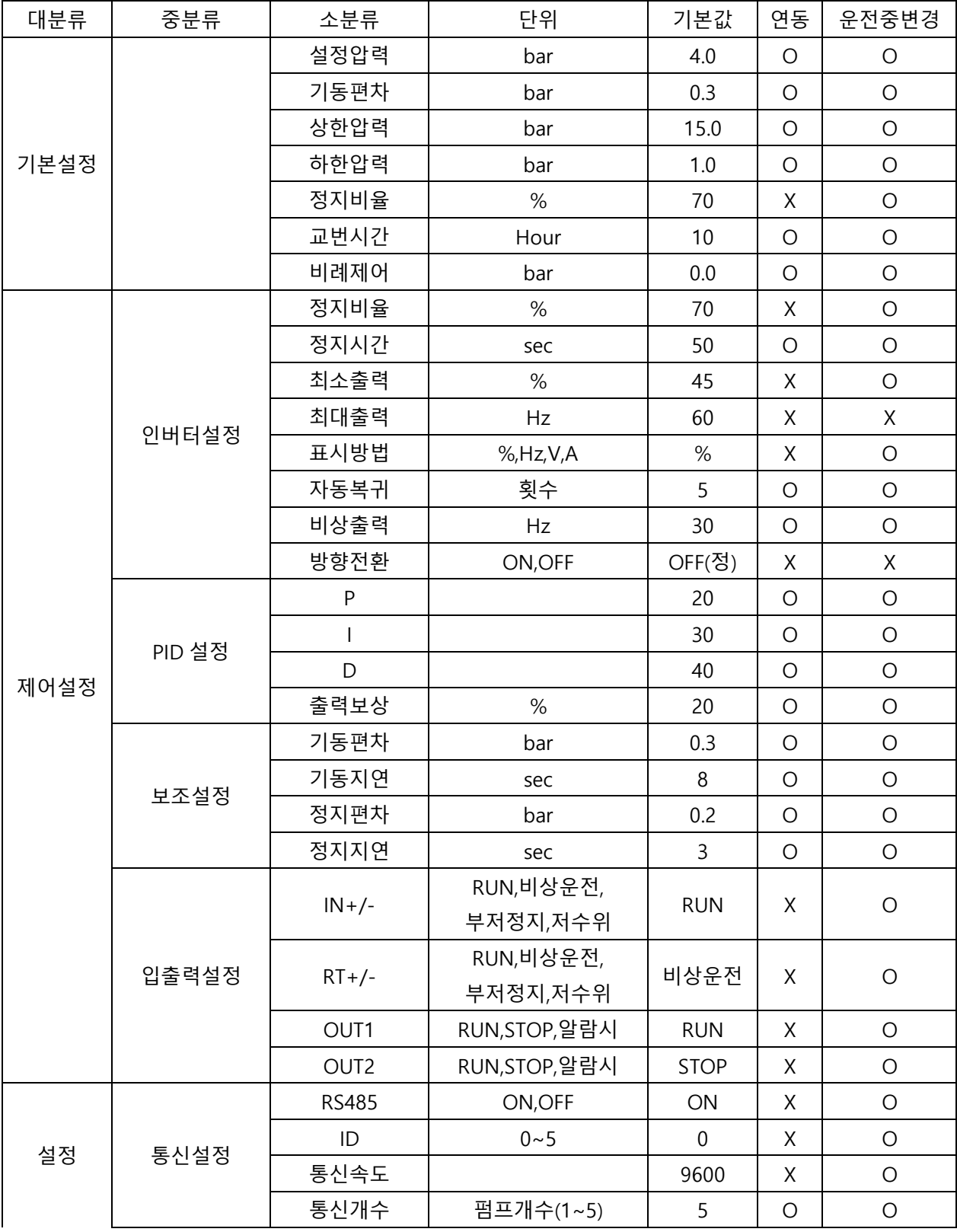

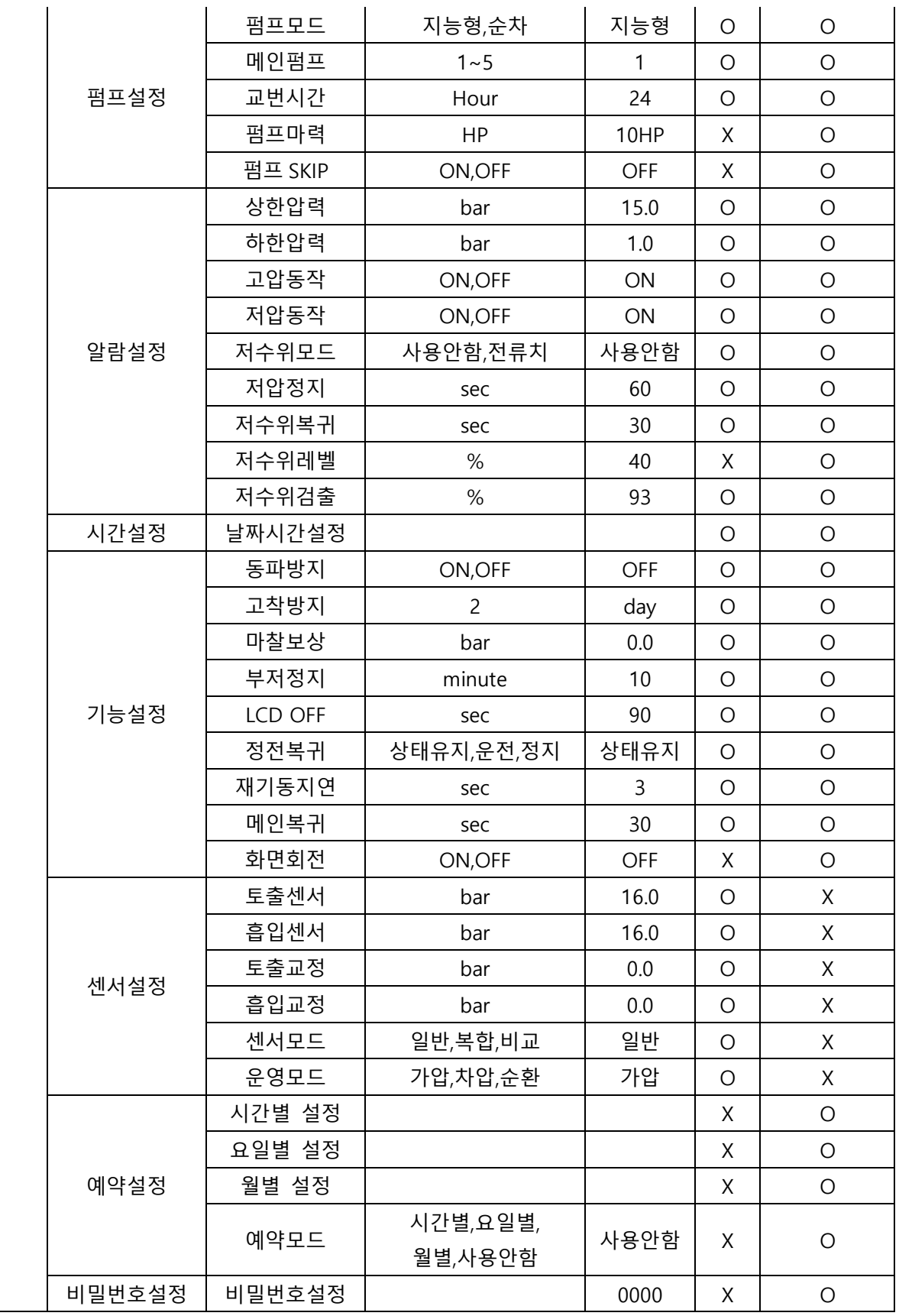

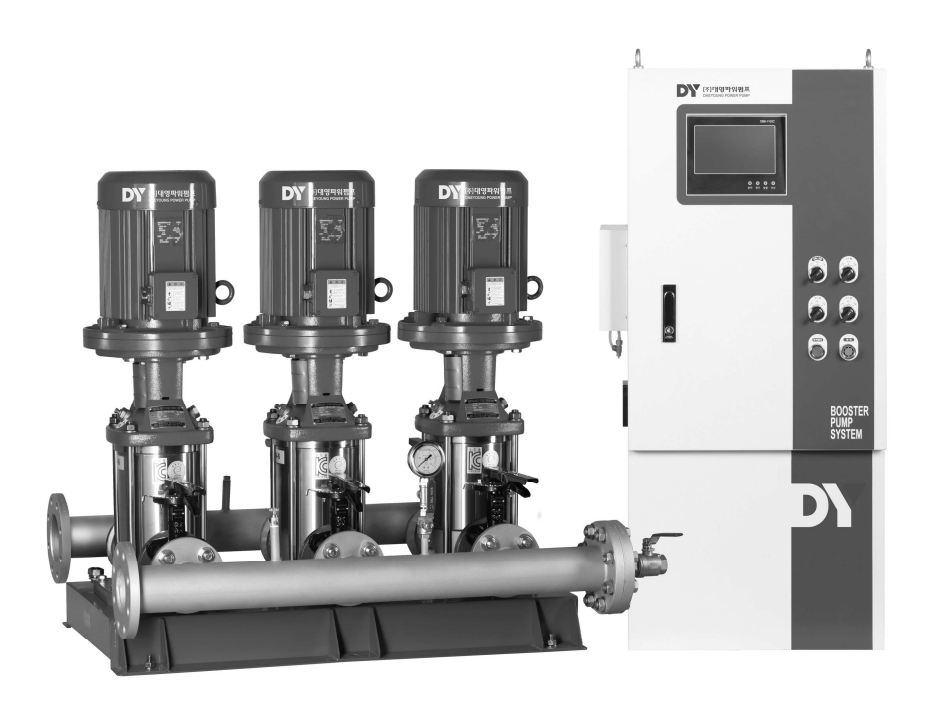

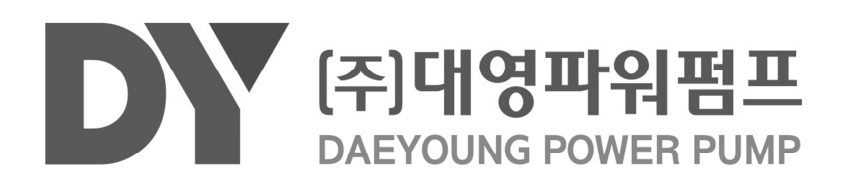